## **How to Request a Book Online**

1. Go to the library's home page online at [www.demmerlibrary.org/](http://www.demmerlibrary.org/)

2. Under "A Virtual Catalog" in the left column, click on **Search the Catalog**

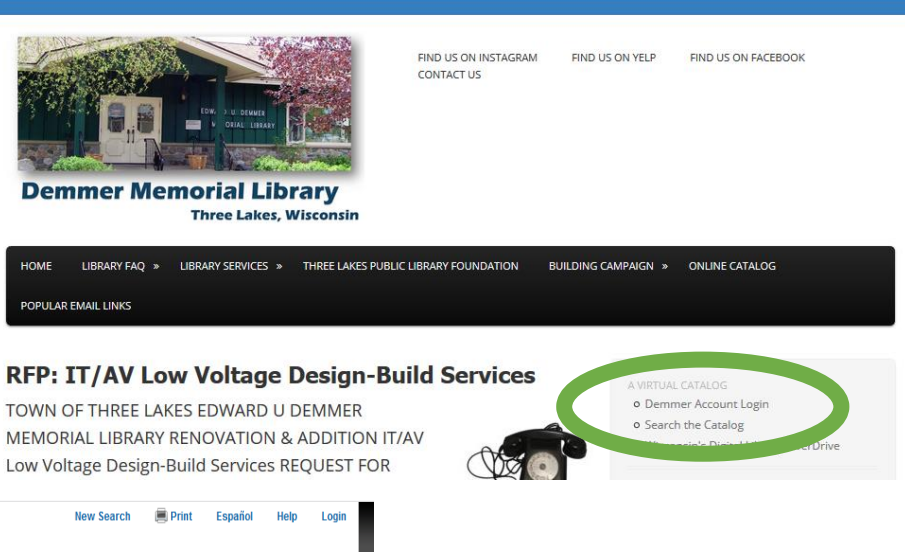

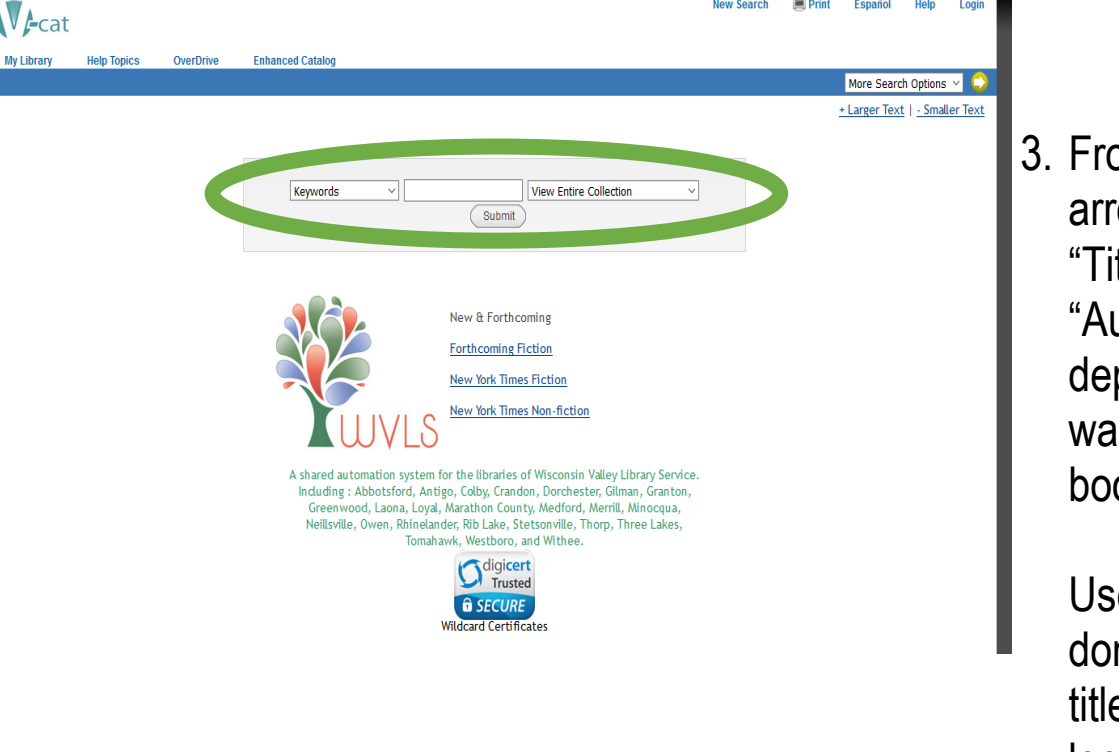

3. From the drop down arrow select "Keywords," "Title begins with," or "Author (Last, First)" depending on how you want to search for a book.

Use "Keywords" if you don't know the author or title of the book you are looking for.

4. In the box, type in your keyword search term, title, or author (last name, first name).

From the drop down arrow on the right select a library or collection such as "Three Lakes" if you only want to search for items that are in this library.

Click on "Submit" button.

In this example I am searching for a book by James Patterson in the Three Lakes collection.

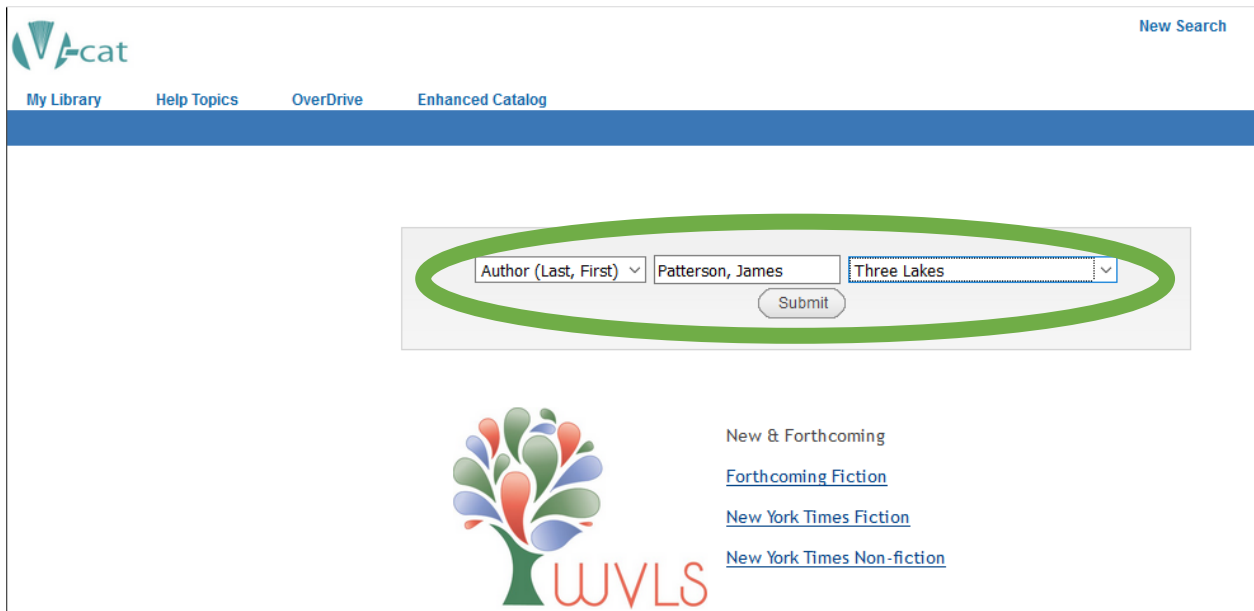

Note that minor errors may exist: searching for an author may show multiple results for the same person. Typically, most items will be under the same entry. We see this in the image below, where there are two listings for James Patterson, with the second name on the list having more items attached to it. Click the name with more entries.

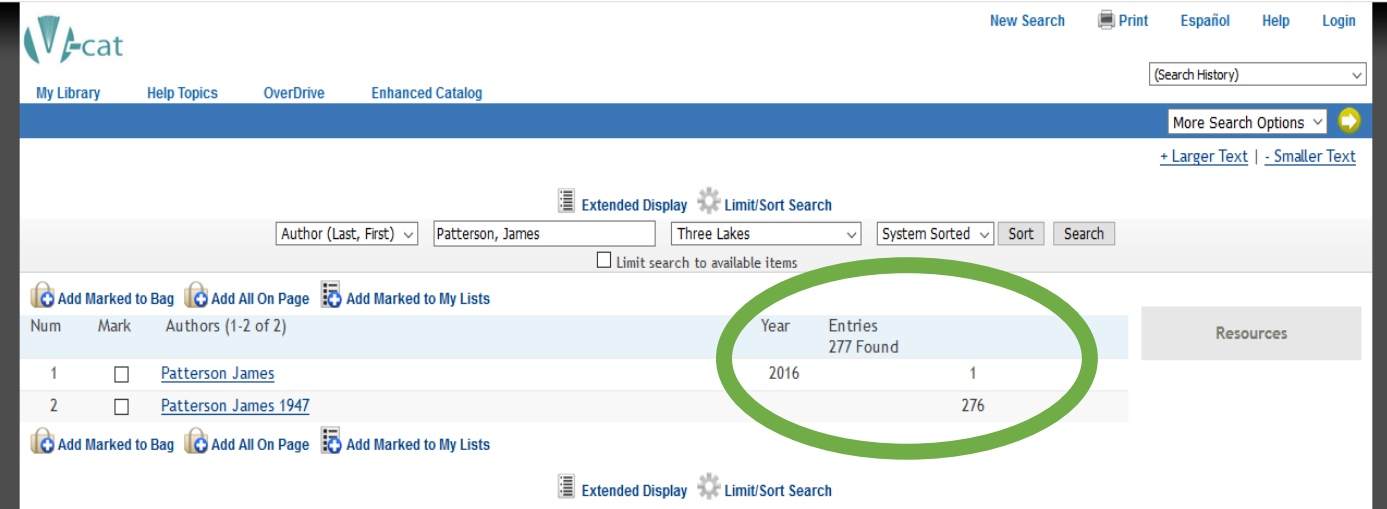

In the image below you see where you can choose how you wish to sort the books. This example shows them in reverse year order so that the newest book is first in the list. The catalog also shows items on order.

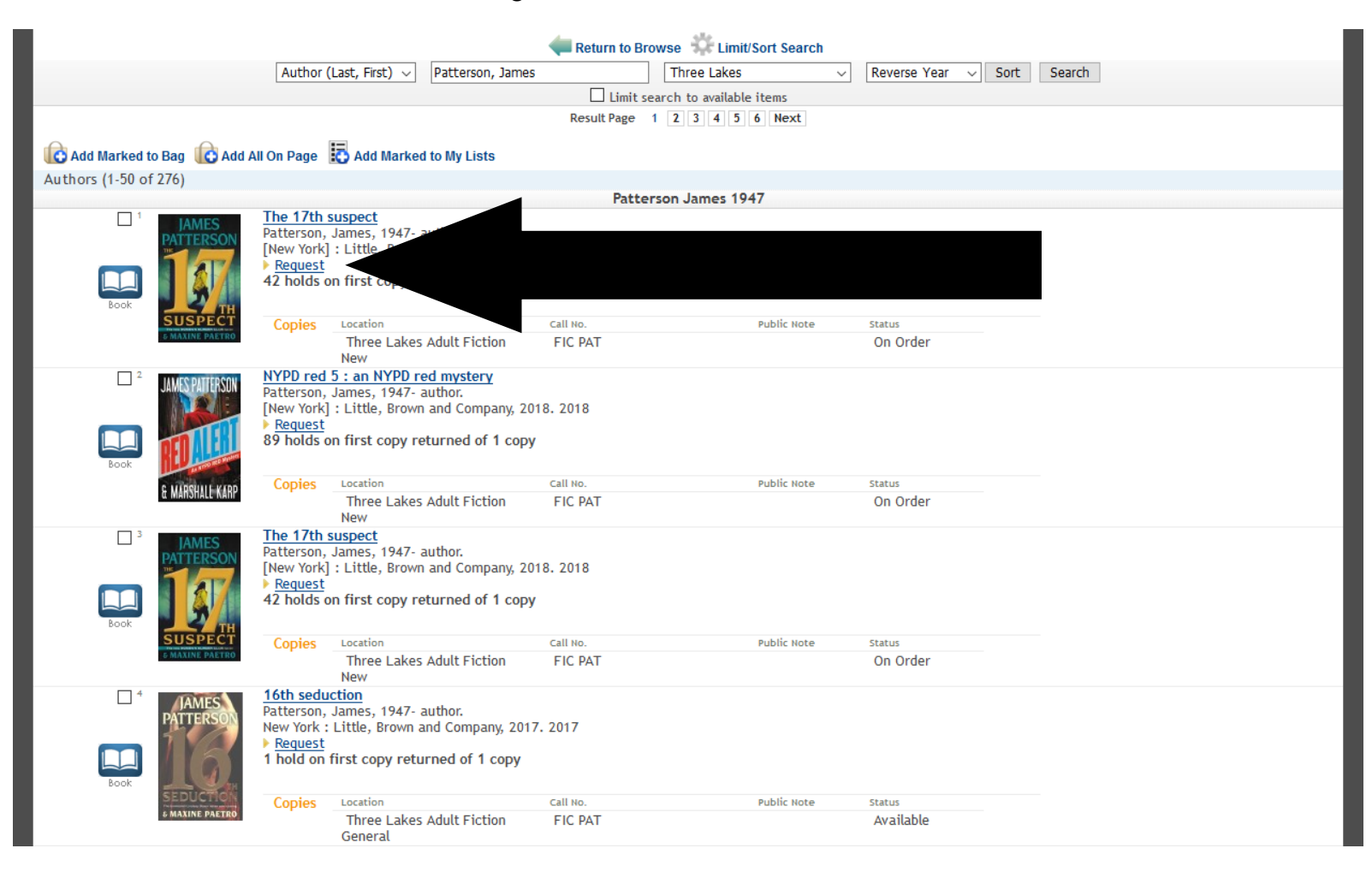

## 5. Click "Request" next to the book you wish to reserve.

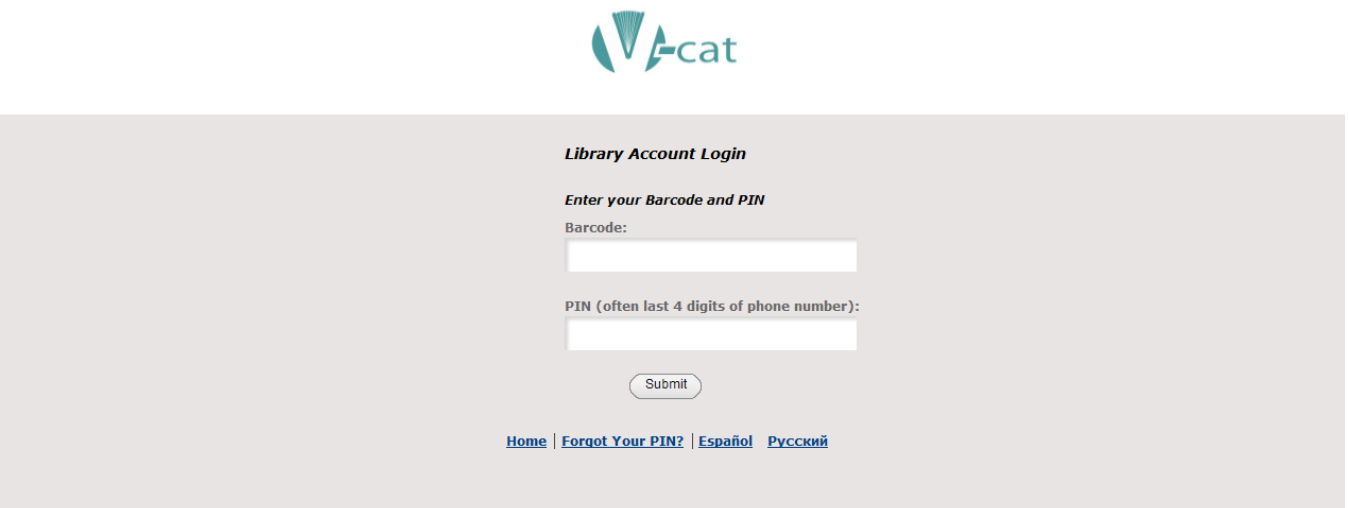

6. Enter the **barcode numbers** on the back of your library card into the "Barcode" box.

7. Enter your **4-digit pin number**. This number is the last 4-digits of your primary phone number.

8. Click on the "Submit" button.

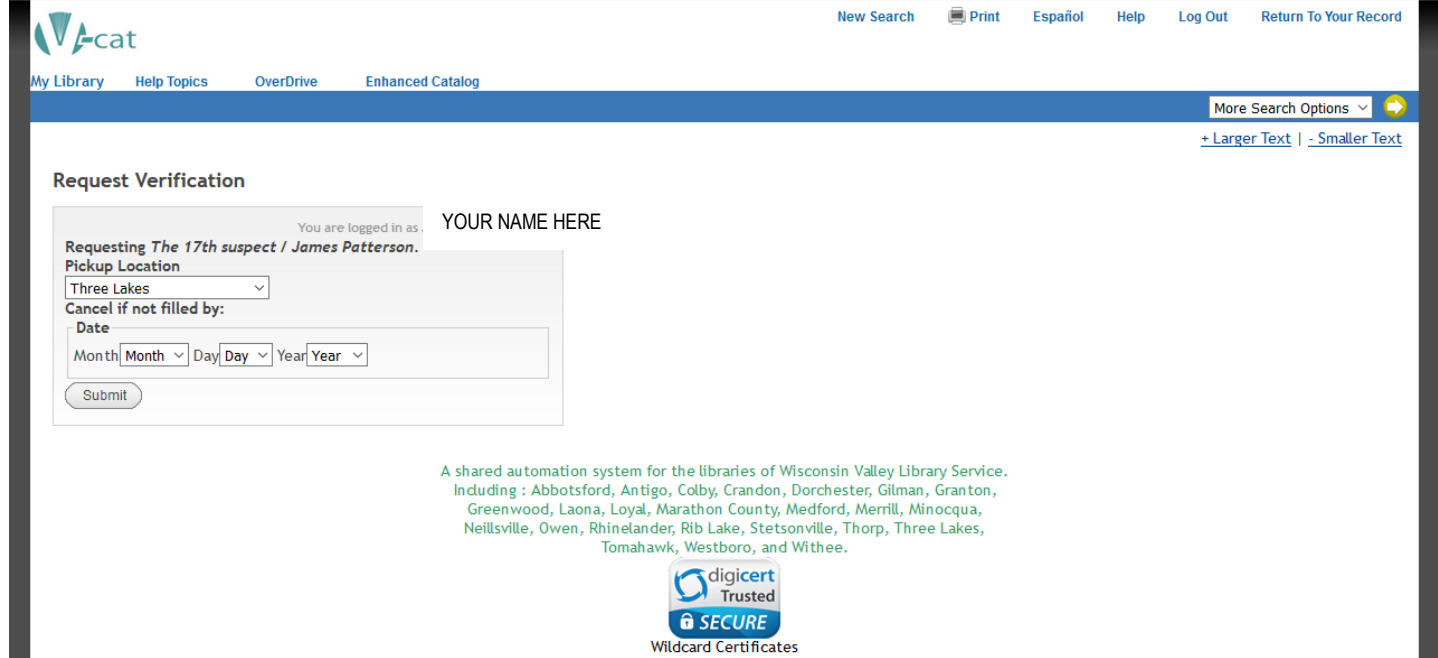

9. From the above screen you may select from which library you wish to pick-up your requested item. If you don't change anything it should default to your home library.

If you need the item before a specific date you may choose to fill in the date. If you provide a date and your item request isn't fulfilled by that date then your request will be cancelled.

10. Click the "Submit" button to place your request. You should then see the message "**Your request (Title of the book) was successful. You will be able to pick-up this material at (Three Lakes) when it is ready**."

11. Click "Log Out" if you are using a public computer.

4 **ready for pick-up, unless you have indicated you wish to receive e-You will be notified by an automated phone call when your item is mail notifications. If you have any questions about requesting items online, please call the Demmer Library at 715-546-3391.**